We are pleased to offer three modules that you may import from Canvas Commons into your course shells: MLA, APA, and Chicago.

To import the modules, please follow these steps.

1. Open Canvas. Click on the COMMONS link in the column on the left.

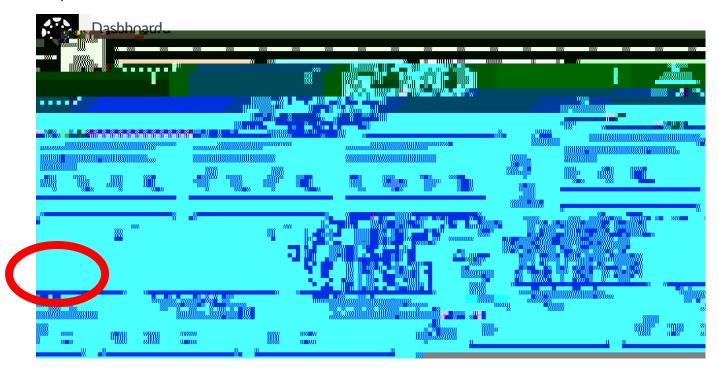

2. In the SEARCH BAR, type LINDENWOOD UNIVERSITY and the documentation style you want to import (APA, MLA or Chicago).

Example: Lindenwood University APA

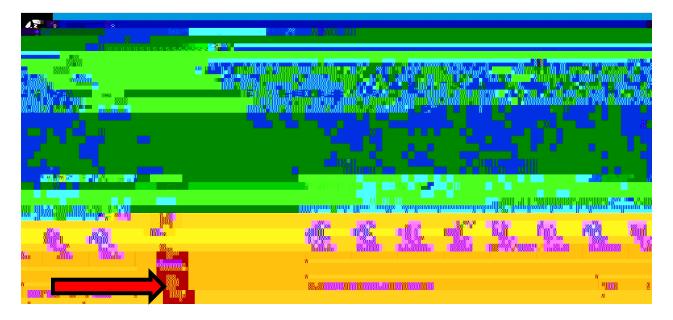

| <b>3. Click on the Blue Link.</b> Edele.b         | There are other documenting r | modules available, so make su | re to choose the one by Susan      |
|---------------------------------------------------|-------------------------------|-------------------------------|------------------------------------|
|                                                   |                               |                               |                                    |
|                                                   |                               |                               |                                    |
|                                                   |                               |                               |                                    |
|                                                   |                               |                               |                                    |
|                                                   |                               |                               |                                    |
|                                                   |                               |                               |                                    |
| 4. You can use the drop of the green Importh geen | down menu to choose which da  | ass to import the module. Whe | en you have chosen the class, dick |
|                                                   |                               |                               |                                    |
|                                                   |                               |                               |                                    |
|                                                   |                               |                               |                                    |
|                                                   |                               |                               |                                    |
|                                                   |                               |                               |                                    |
|                                                   |                               |                               |                                    |
|                                                   |                               |                               |                                    |
|                                                   |                               |                               |                                    |
|                                                   |                               |                               |                                    |
|                                                   |                               |                               |                                    |